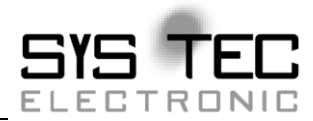

# <span id="page-0-1"></span><span id="page-0-0"></span>**Development Kits sysWORXX CANopen Chip**

**Quickstart Instructions**

**Edition June 2020**

system house for distributed automation

In this manual are descriptions for copyrighted products which are not explicitly indicated as such. The absence of the trademark (©) symbol does not infer that a product is not protected. Additionally, registered patents and trademarks are similarly not expressly indicated in this manual

The information in this document has been carefully checked and is believed to be entirely reliable. However, SYS TEC electronic AG assumes no responsibility for any inaccuracies. SYS TEC electronic AG neither gives any guarantee nor accepts any liability whatsoever for consequential damages resulting from the use of this manual or its associated product. SYS TEC electronic AG reserves the right to alter the information contained herein without prior notification and accepts no responsibility for any damages which might result.

Additionally, SYS TEC electronic AG offers no guarantee nor accepts any liability for damages arising from the improper usage or improper installation of the hardware or software. SYS TEC electronic AG further reserves the right to alter the layout and/or design of the hardware without prior notification and accepts no liability for doing so.

© Copyright 2020 SYS TEC electronic AG. rights – including those of translation, reprint, broadcast, photomechanical or similar reproduction and storage or processing in computer systems, in whole or in part – are reserved. No reproduction may occur without the express written consent from SYS TEC electronic AG.

#### **Disclaimer**:

All data, information and technical specifications contained in this document has been subjected to a thorough examination. The information in the document is current at the time of publication as long as nothing else is explicitly stated. However no liability is given for the correctness, completeness and topicality of the contents.

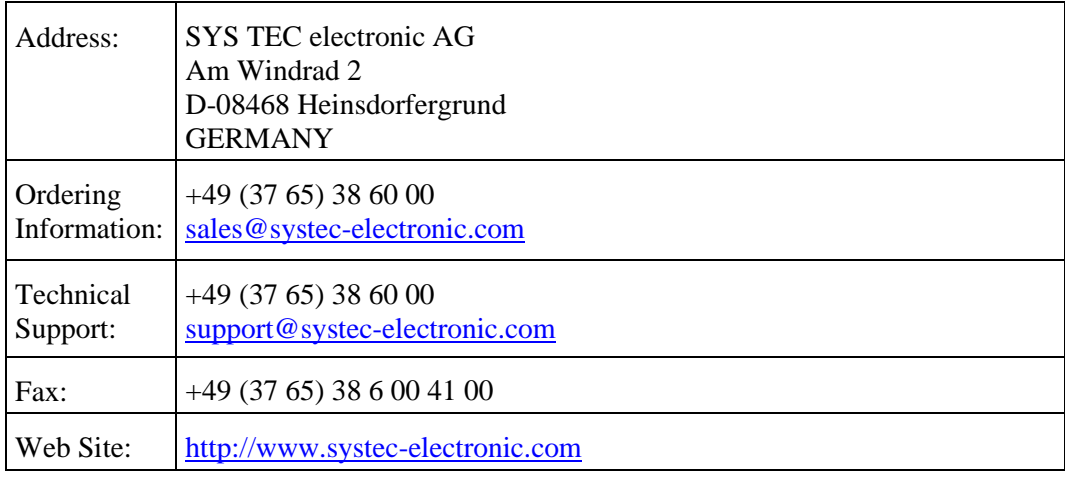

## **Table of Contents**

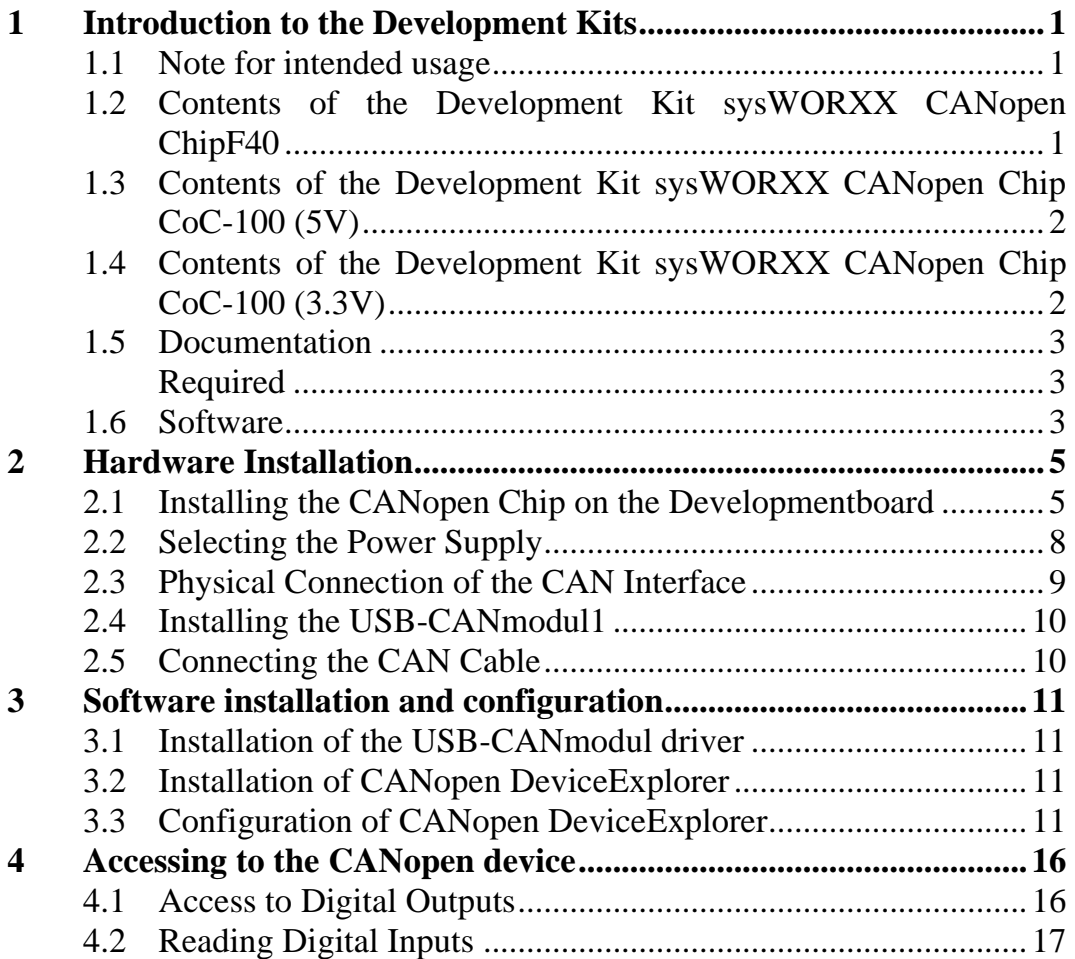

# **List of figures**

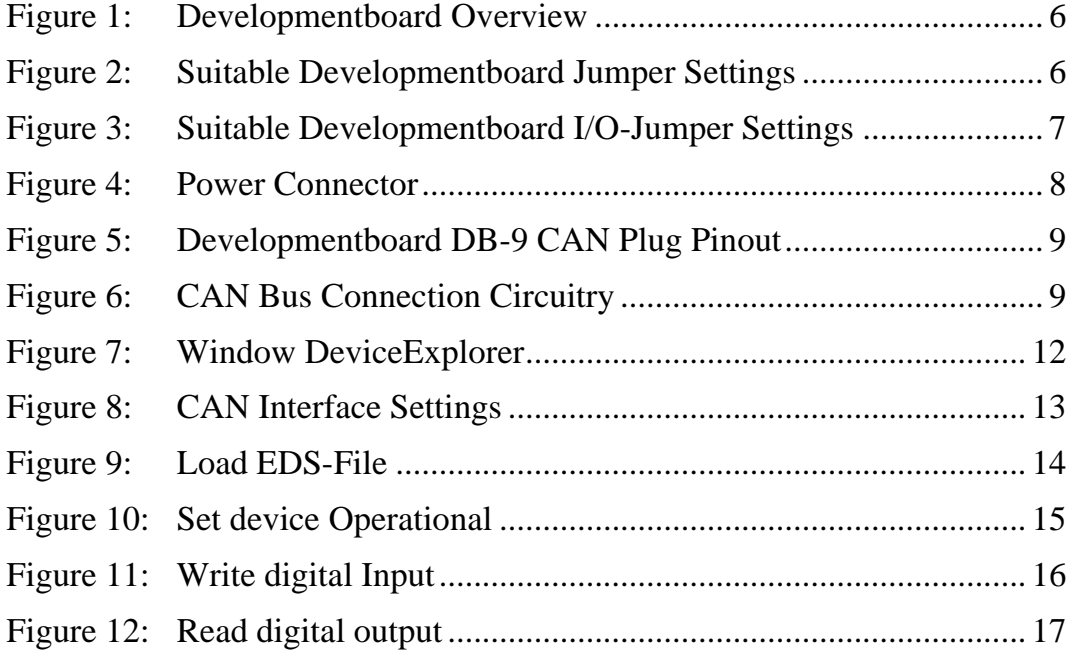

© SYS TEC electronic AG 2020 [L-1151e\\_2](#page-0-0)

# **1 Introduction to the Development Kits**

The Quickstartmanual for Development Kit sysWORXX CANopen Chip is a low-cost entry into the development of your own CANopen products and gives an overview of the possibilities and features of the CANopen software and the CAN hardware. The different Kits includes all components of a CANopen network, such as microcontroller module, the PC-to-CAN interface and a CANopen configuration tool.

## **System Requirements**

Use of this CANopen Chip Development Kit requires:

- an PC ( with Windows8/10) for use with sysWORXX USB-CANmodul1
- one free USB port for the sysWORXX USB-CANmodul1

## **1.1 Note for intended usage**

This product is intended as a customer and application-specific test module for applications that are only used by experts in research and development facilities.

## **1.2 Contents of the Development Kit sysWORXX CANopen ChipF40**

- 1x MM-217-Y sysWORXX CANopen ChipF40
- 1x 4002003 Developmentboard DIPmodul (5V)
- 1x 3204000 sysWORXX USB-CANmodul1
- 1x WK045 CAN cableset
- 1x SV007 Power Supply 9V/500mA

## **1.3 Contents of the Development Kit sysWORXX CANopen Chip CoC-100 (5V)**

- 1x 4003001 sysWORXX CANopen Chip CoC-100 (5V)
- 1x 4002003 Developmentboard DIPmodul (5V)
- 1x 3204000 sysWORXX USB-CANmodul1
- 1x WK045 CAN cableset
- 1x SV007 Power Supply 9V/500mA

## **1.4 Contents of the Development Kit sysWORXX CANopen Chip CoC-100 (3.3V)**

- 1x 4003002 sysWORXX CANopen Chip CoC-100 (3.3V)
- 1x 4002026 Developmentboard DIPmodul (3.3V)
- 1x 3204000 sysWORXX USB-CANmodul1
- 1x WK045 CAN cableset
- 1x SV007 Power Supply 9V/500mA

## **1.5 Documentation**

The following table lists all manuals relevant for the CANopen Chip. These can be found on the corresponding product website.

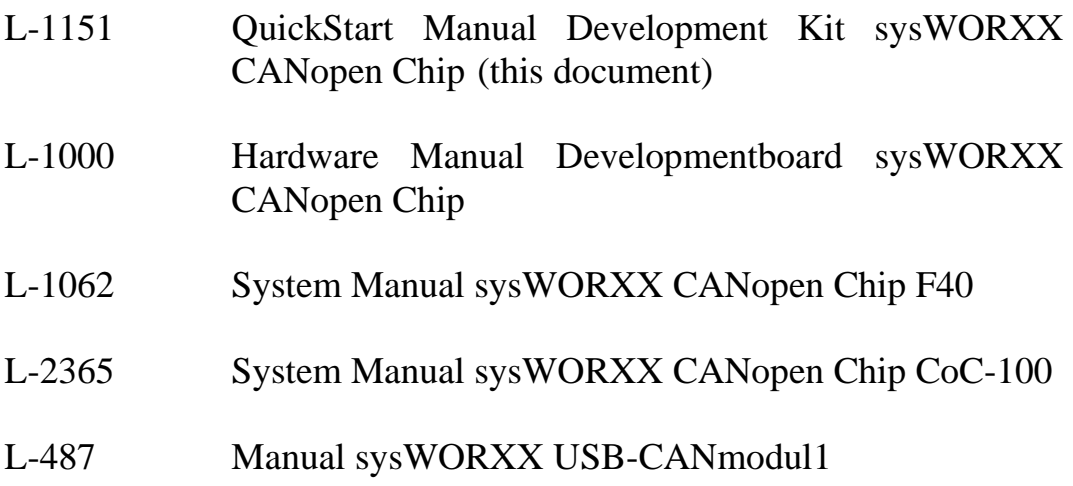

## <span id="page-8-0"></span>**1.6 Required Software**

All documents and software can be found on the corresponding product website.

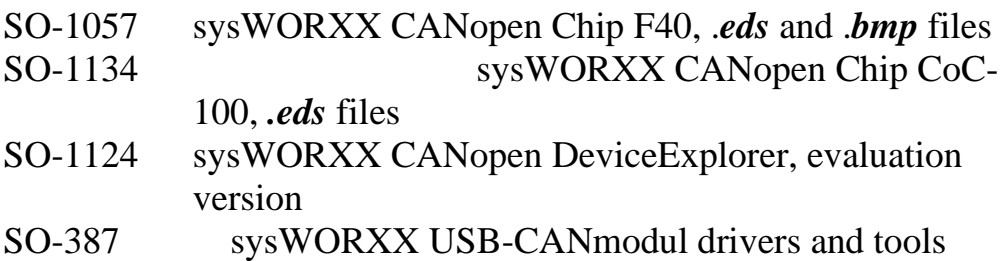

# **2 Hardware Installation**

Note: Modifications to the hardware configuration and cables should only be carried out while all devices are powered off!

## <span id="page-10-0"></span>**2.1 Installing the CANopen Chip on the Developmentboard**

Before installing the CANopen Chip on the Developmentboard, check the configuration of dip-switch on the top side of the CANopen Chip. The dips 1..8 must be on position OFF. This configuration results in the following:

- a NodelD of 40h
- a bitrate of 125kBit/s (refer to CANopen Chip System-Manual, L-1062).
- the I/O configuration 0 (see L-1062 for more information; only this configuration can be used on the Developmentboard)

If the CANopen Chip is not already pre-installed, mount it pins-down onto the Developmentboard's receptacle footprint (X101) for DIPmodules as shown in *Figure 1* below. Ensure that pin 1 on the module matches pin 1 of the receptacle on the Developmentboard.

*Development Kits sysWORXX CANopen Chip*

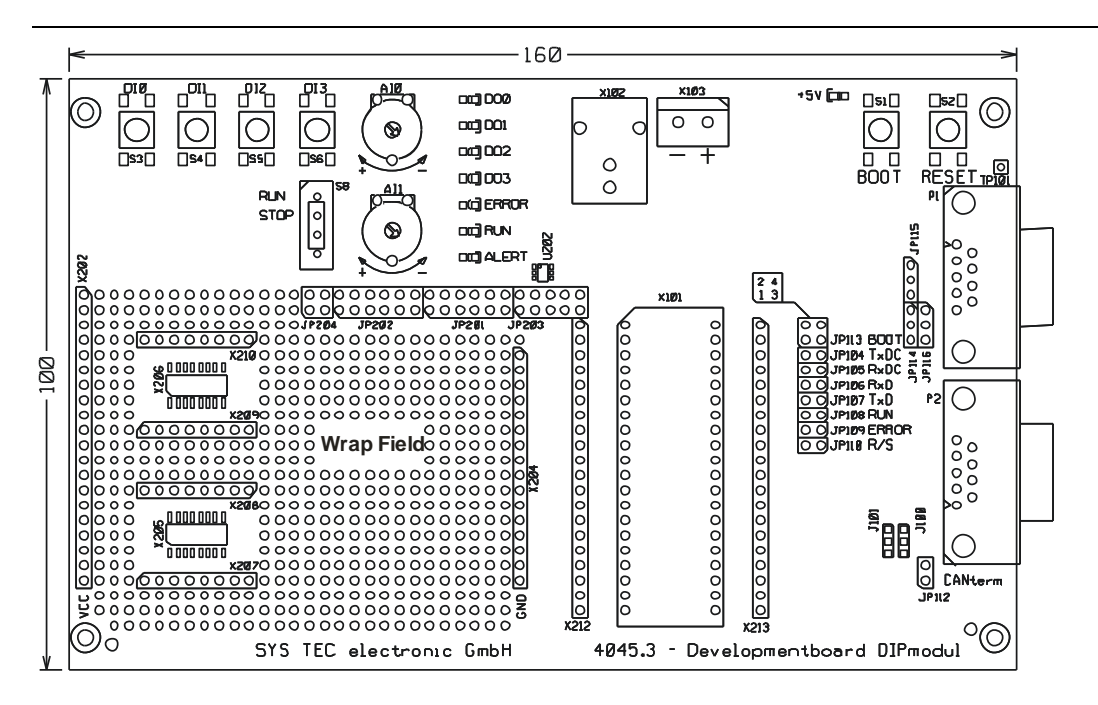

<span id="page-11-0"></span>*Figure 1: Developmentboard Overview*

Configure the Jumpers on the Developmentboard as indicated below. This correctly routes the CAN signals to the DB-9 connector (P2) and connects the onboard peripheral devices to the CANopen Chip

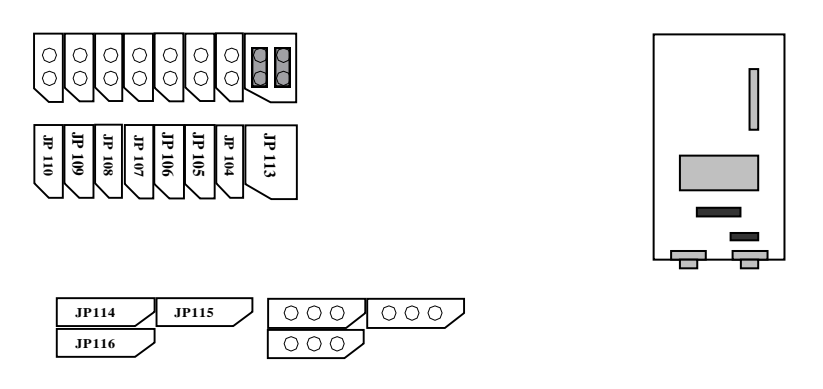

<span id="page-11-1"></span>*Figure 2: Suitable Developmentboard Jumper Settings*

The Jumpers JP201 … JP204 have the following settings:

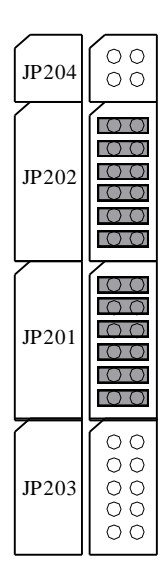

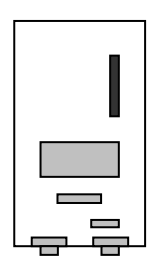

<span id="page-12-0"></span>*Figure 3: Suitable Developmentboard I/O-Jumper Settings*

## **2.2 Selecting the Power Supply**

There are two ways to connect a power supply to the Developmentboard:

- Connection via the low voltage socket at  $(8 13 \text{VDC})$ , X102
- Connection via the low voltage terminal block (8 13VDC), X103

**Note:** Please avoid changing jumpers or modules while the Developmentboard is powered on!

#### **Connection via the Low Voltage Socket X102**

An unregulated power supply ranging from 8V to 13V can be connected to the Developmentboard at low voltage socket X102.

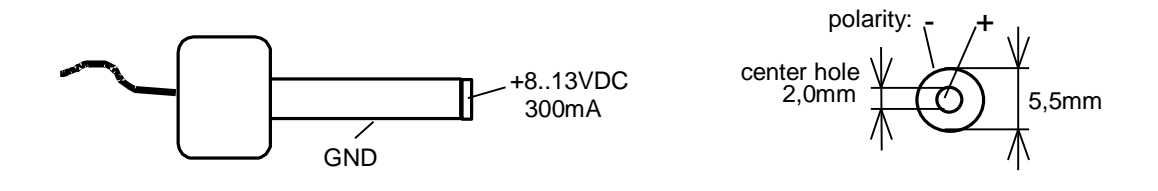

<span id="page-13-0"></span>*Figure 4: Power Connector*

#### **Connection via the Low Voltage Terminal Block X103**

The low voltage terminal block is located next to the voltage socket at X102.

Ensure that the correct polarity is applied to the terminal block. The GND-Connection is near X102.

<span id="page-13-1"></span>The configuration of the Developmentboard is now complete.

## **2.3 Physical Connection of the CAN Interface**

The Developmentboard provides a DB-9 connector for the physical CAN bus connection. The pin definition for the CAN plug P2 is shown in the table below:

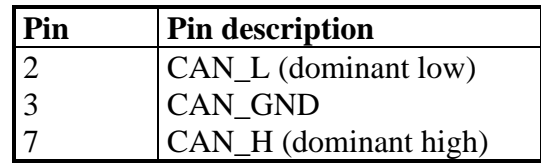

<span id="page-14-0"></span>*Figure 5: Developmentboard DB-9 CAN Plug Pinout*

The CAN bus cable can be either a twisted pair or a ribbon cable. The wave resistance of the cable should be 120 Ohm. A 120 Ohm termination resistor has to be connected to the cable between CAN\_H and CAN\_L at both ends of the bus cable (see chapt. [0\)](#page-15-0). The Jumper JP112 on the Developmentboard must be open.

The next figure shows the general CAN bus connection circuitry.

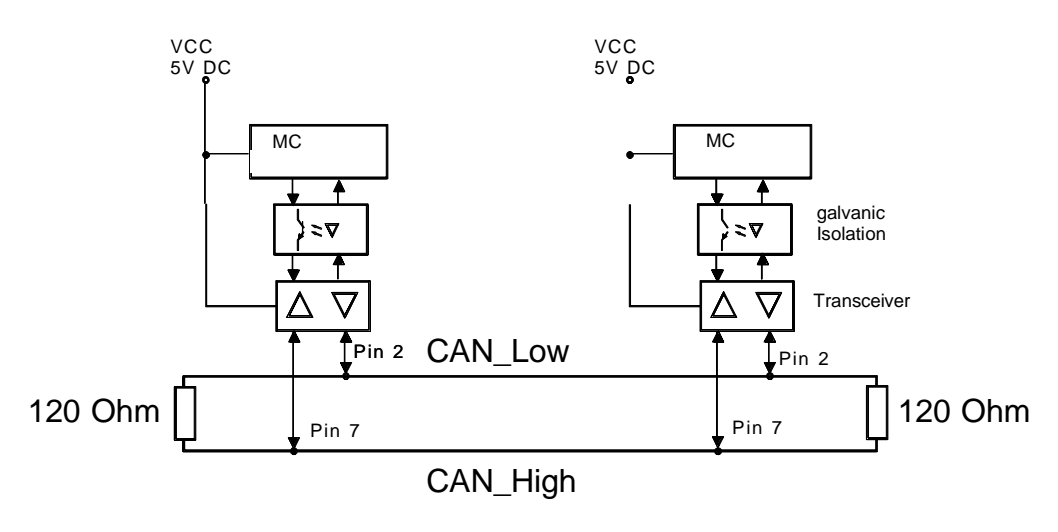

<span id="page-14-1"></span>Figure 6: CAN Bus Connection Circuitry

## **2.4 Installing the USB-CANmodul1**

**Note**: Install the software before connecting the USB-CANmodul to the host-PC. For software installation see chapter [0.](#page-16-0)

<span id="page-15-0"></span>For more information, see the manual L-487. You can find the manual on the product website of the USB-CANmodul1.

## **2.5 Connecting the CAN Cable**

The CANopen Chip Development Kit includes the cable set WK054. This set contains a 10 foot 9-pin ribbon cable with 5 DB-9 sockets and 2 DB-9 plugs with 120 Ohm termination resistors.

This cable set is intended for rapid setup and demonstration purposes only. For continuous operation use of a CAN cable as described in section *[2.3](#page-13-1) Physical Connection* is recommended.

Connect the DB-9 plugs with the built in 120 Ohm termination resistors to each end of the CAN cable. Connect the remaining DB-9 sockets of the cable to the Developmentboard and the PC to CAN interface.

All hardware components of the Development Kit should now be properly configured and connected to the CAN bus cable. You are now ready to turn on the power supply to the Developmentboard.

# <span id="page-16-0"></span>**3 Software installation and configuration**

The needed software is listed in section [1.6.](#page-8-0)

# **3.1 Installation of the USB-CANmodul driver**

**Note**: Install the software before connecting the USB-CANmodul to the host-PC. Installation under Windows might require to have administrator rights during the installation process!

Installation and operation of the USB-CANmodul requires a host-PC with a USB port that is running Microsoft Windows 7, 8, 8.1 or 10.

- a) Download the Utility Disk from the product website.
- b) Unpack the archive and start the *SO-387.exe.*
- c) Follow the setup instructions to install the software.

**Note**: You will need to restart your PC at the end of the installation procedure.

Make sure that the PC has finished boot before connecting the USB-CANmodul.

# **3.2 Installation of CANopen DeviceExplorer**

- a) Download the DeviceExplorer from the product website.
- b) Unpack the archive and start the *SO-1124.exe.*
- c) Follow the setup instructions to install the software

# **3.3 Configuration of CANopen DeviceExplorer**

Start the CANopen DeviceExplorer Demo by selecting the shortcut from the desktop or quickbar.

The CANopen DeviceExplorer Demo main window will now appear:

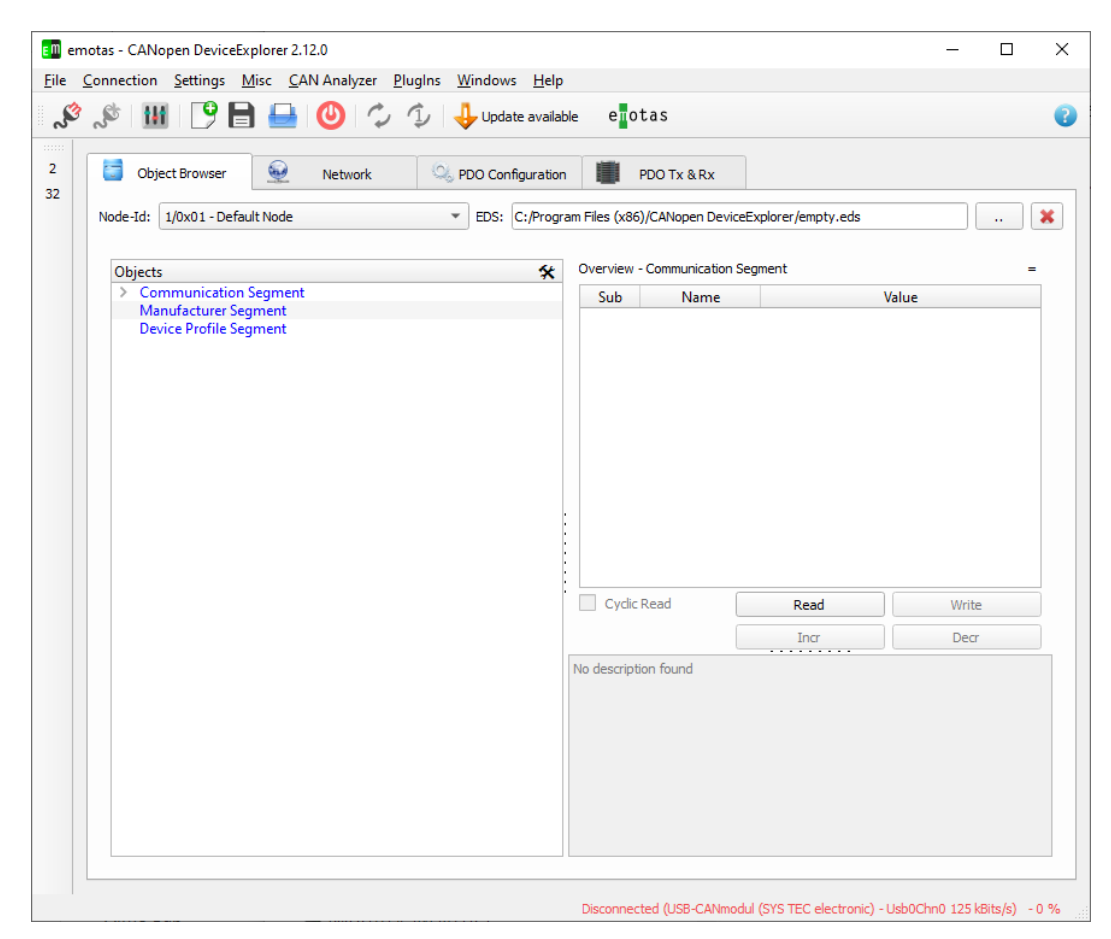

*Figure 7: Window DeviceExplorer*

<span id="page-17-0"></span>Before accessing the device, please verify the settings for hardware environment in the menu *Connection – CAN Interface Settings.* Please make the following settings:

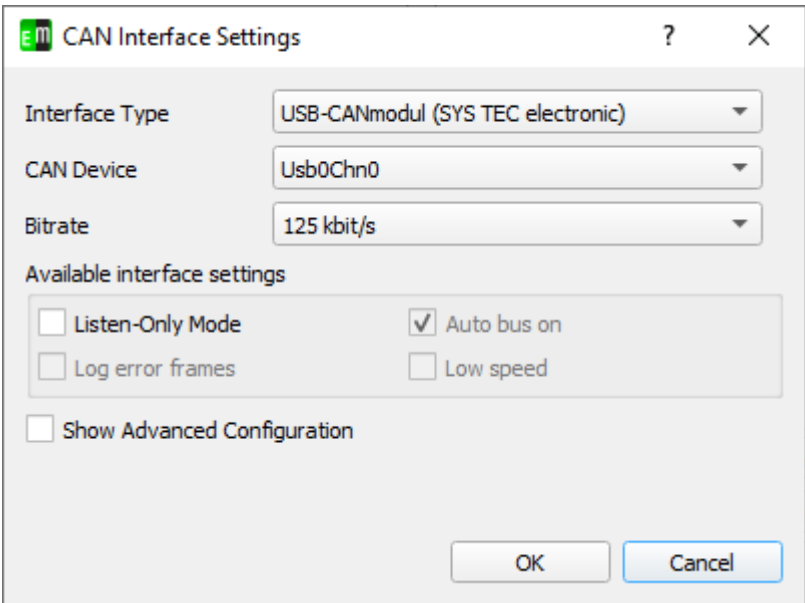

<span id="page-18-0"></span>*Figure 8: CAN Interface Settings*

As Interface Type, the USB-CANmodul must be selected and the baudrate of 125kBit/s has to be used. Now acknowledge the settings by selecting *OK*.

Additionally the Node-Id has to match the number, the CANopen-Chip is using. This depends on the used configuration of the dipswitch (see section [2.1\)](#page-10-0).

Now the EDS-File for CANopen Chip must be selected, before an access to the device is possible. To load an EDS-File, select the "…" button next to the EDS-Filepath and select the downloaded EDS-File:

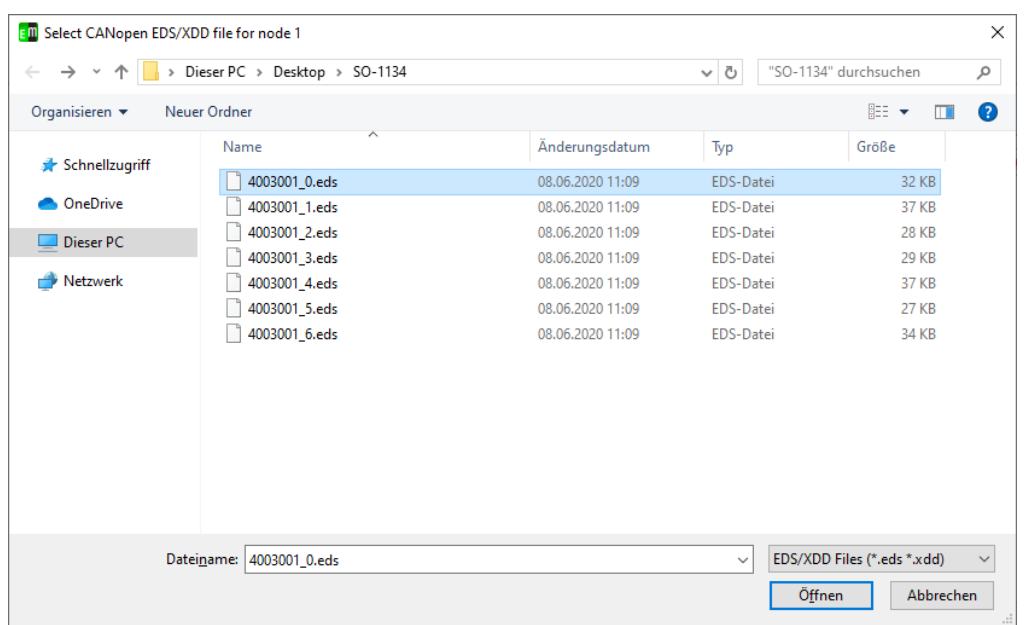

#### *Development Kits sysWORXX CANopen Chip*

<span id="page-19-0"></span>*Figure 9: Load EDS-File*

As mentioned earlier, only the configuration 0 can be used with the Developmentboard, so the EDS-File with 0 at the end has to be selected.

- To establish a connection to the CANopen Chip click on the connect-button  $\mathcal{S}$  or select *connect* in menu *Connection*
- On the Tab *Network* set the device to state *Operational* by selecting *Start Node*.

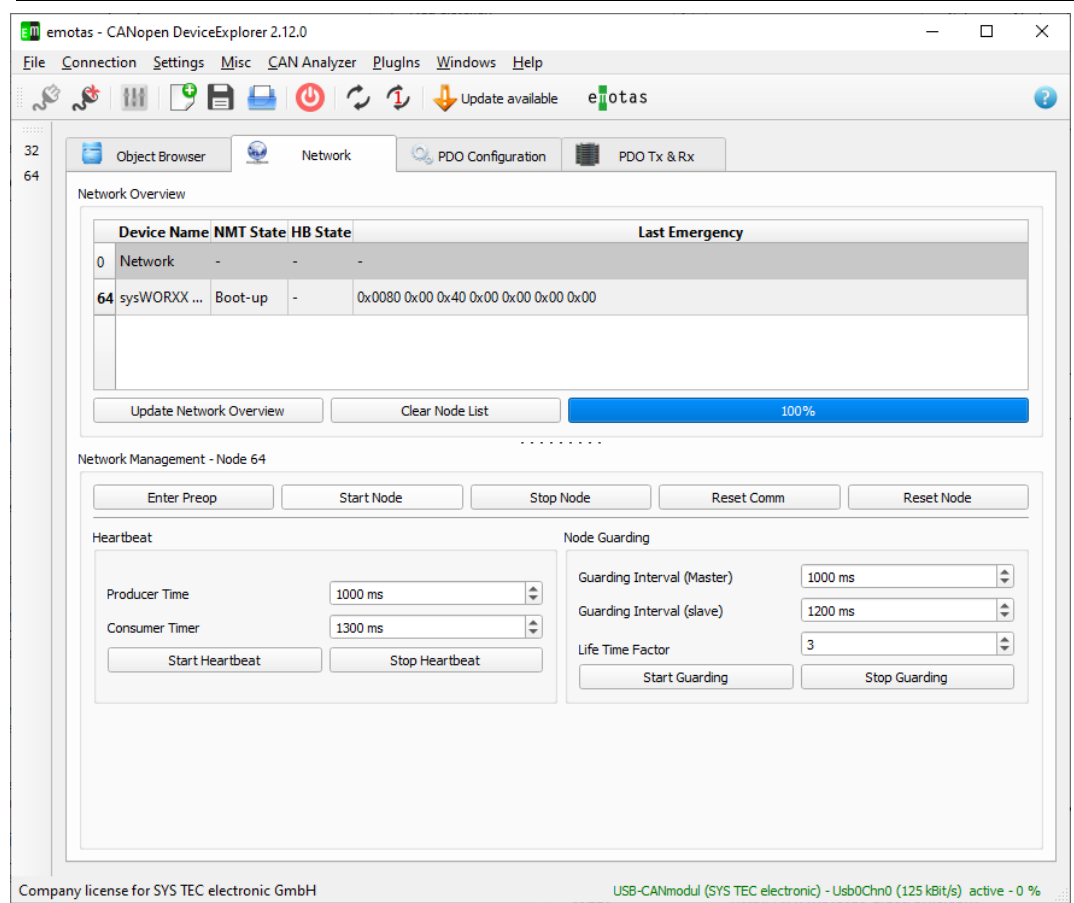

<span id="page-20-0"></span>*Figure 10: Set device Operational*

Now the access to the CANopen Chip is established. In the next chapter the access to the Object Dictionary is described.

# **4 Accessing to the CANopen device**

The IOs of the CANopen Chip are accessed via the Object Dictionary Entries using the DeviceExplorer.

## **4.1 Access to Digital Outputs**

In order to set an output from within the CANopen DeviceExplorer Demo, it is necessary to navigate through the Object Dictionary (OD) structure.

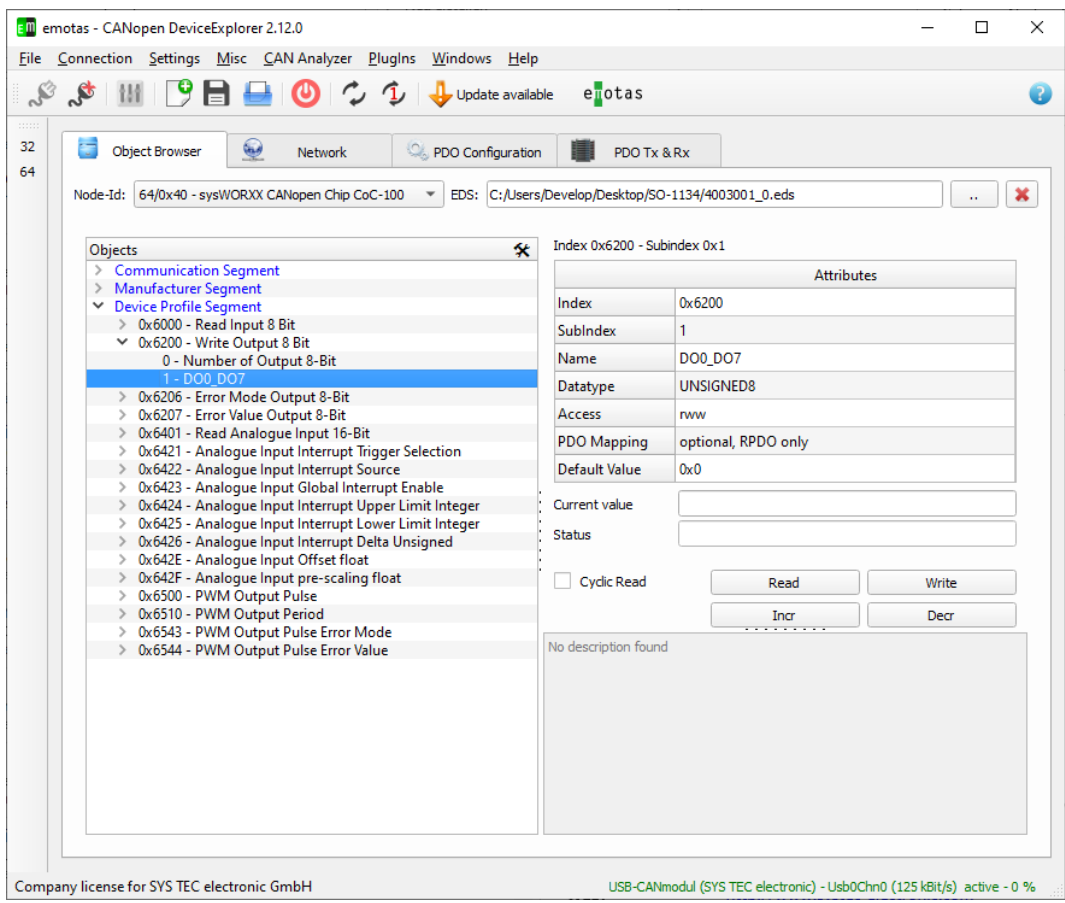

<span id="page-21-0"></span>*Figure 11: Write digital Input*

Digital outputs are accessed via the entry *6200 Write Output 8Bit*. The LEDs DO0...DO3 on the Developmentboard can be accessed in the subindex *6200,1 Digital Output*. In the right window it is then possible to assign HEX values to the four possible ouputs and to subsequently send these values to the CANopen Chip via the *Write* button. As an example, a value of 0x5 could be written to the device and so the LEDs DO0 and DO2 would then be addressed and illuminate.

## **4.2 Reading Digital Inputs**

The CANopen DeviceExplorer can also be used to read inputs on the CANopen Chip. The procedure is similar to the write access of outputs.

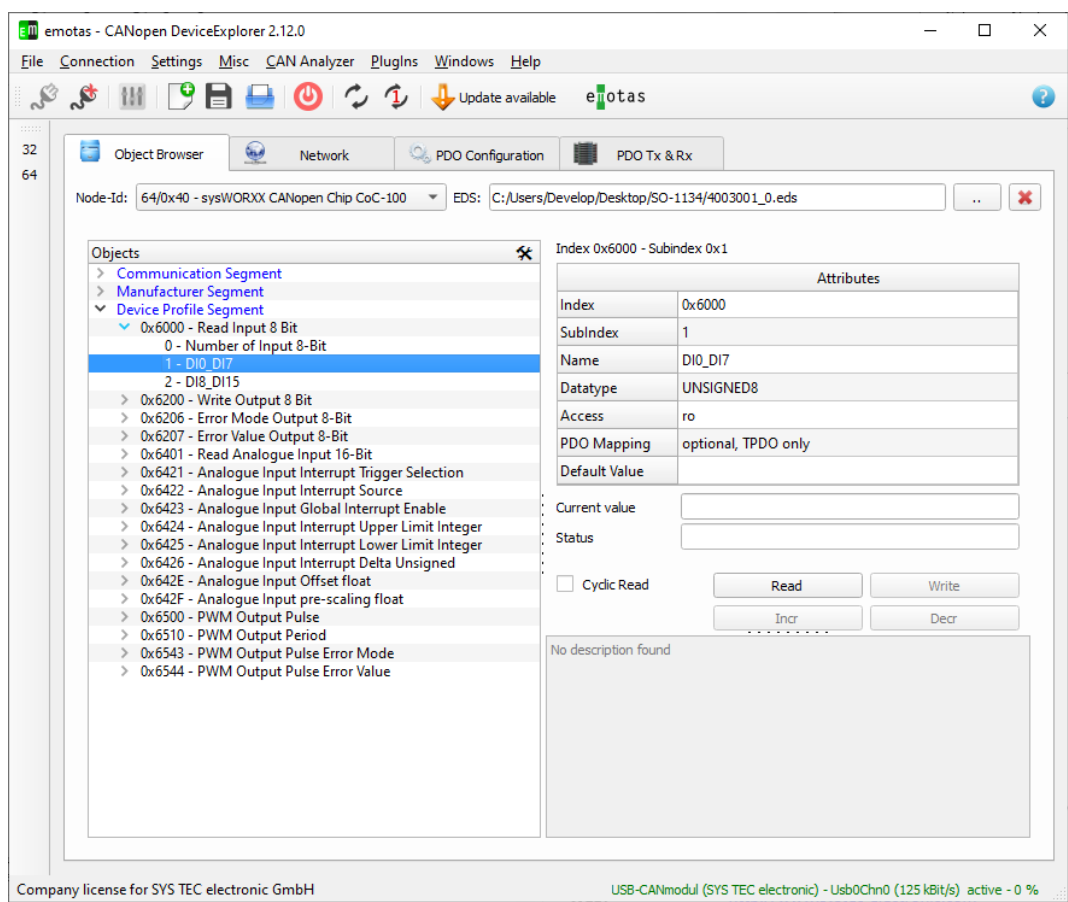

<span id="page-22-0"></span>*Figure 12: Read digital output*

Digital inputs can be accessed via the entry *6000 Read Input 8Bit*. In the subindex *6000,1 DI0\_DI7* it is possible to read the state of push buttons DI0...DI3. The current input values appear in the right

[L-1151e\\_2](#page-0-0) © SYS TEC electronic AG 2020 17

window after the *Read* – button has been pushed. If, for example, one of the four push buttons on the Developmentboard has been pushed during the *Read* – Button is pressed, the adjusted value appears in the right window.

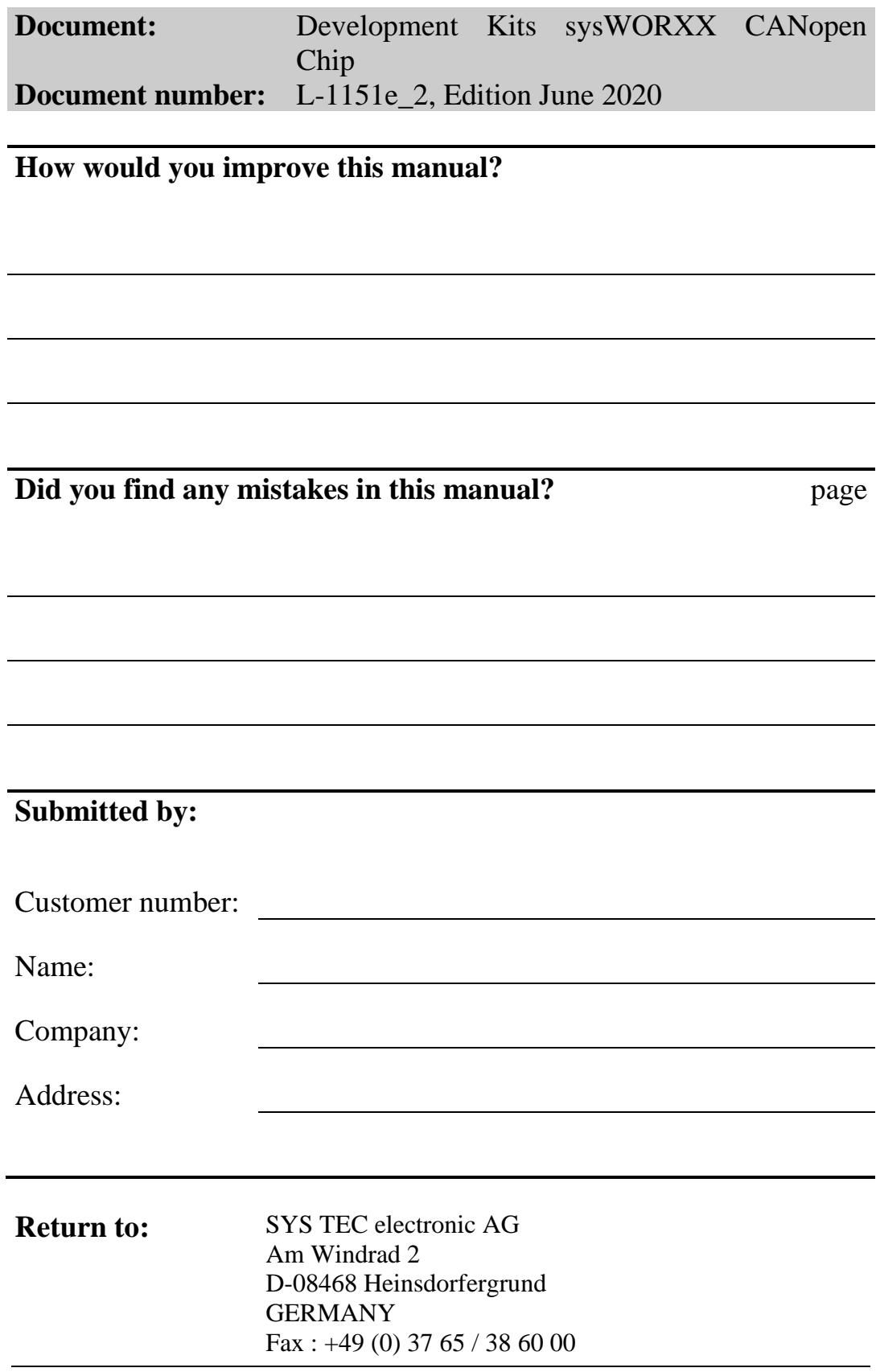

[L-1151e\\_2](#page-0-0) © SYS TEC electronic AG 2020

Published by

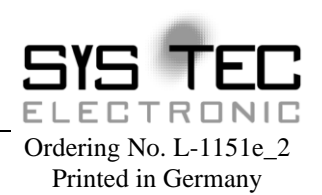

© SYS TEC A G GmbH 2020